# SPSS Tutorial # One

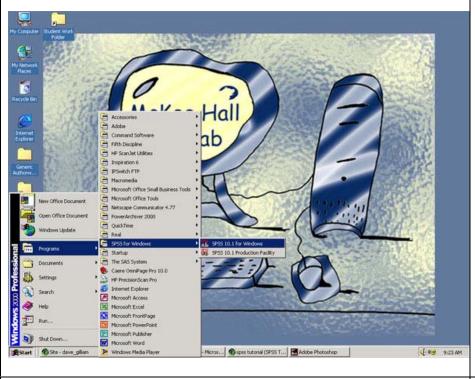

### STARTING SPSS

Close all other Windows applications.

Go to the Windows Start icon on the Windows Desktop menu.

Click on Programs.

Click on SPSS for Windows.

Click on SPSS 10.1 for Windows.

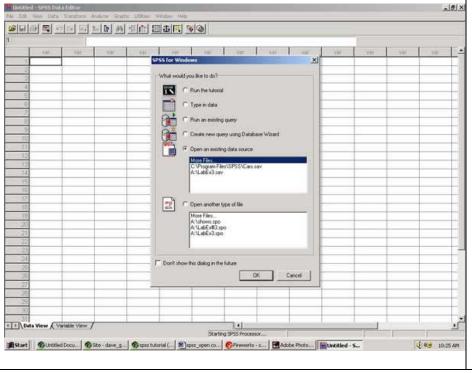

The 'Open an existing data source' option should be marked. If it is not, mark it by clicking in the empty circle. An enlargement of this dialog box is shown next...

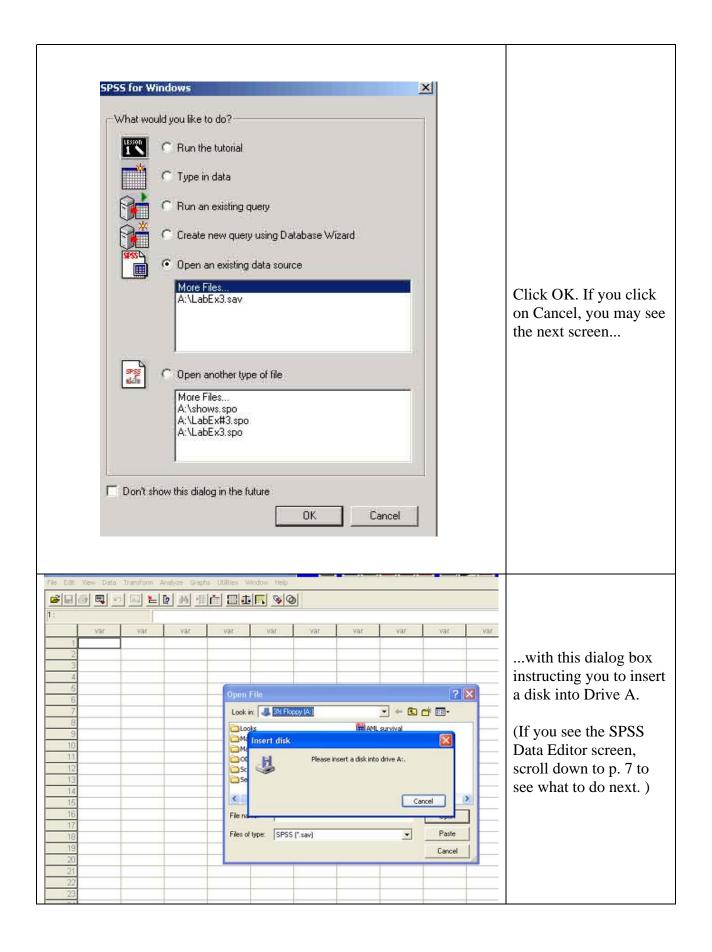

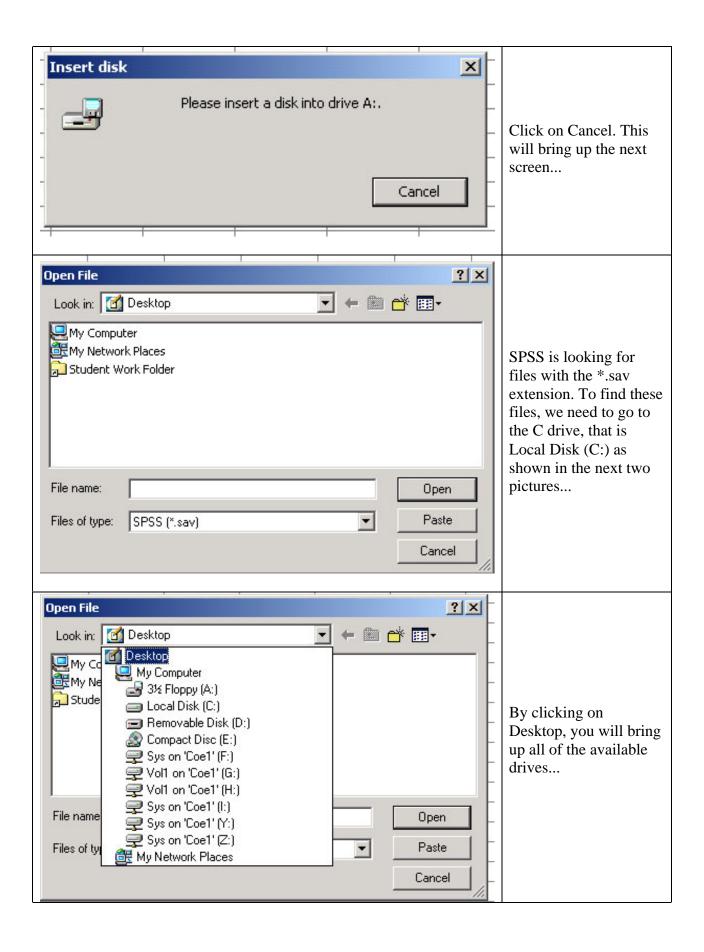

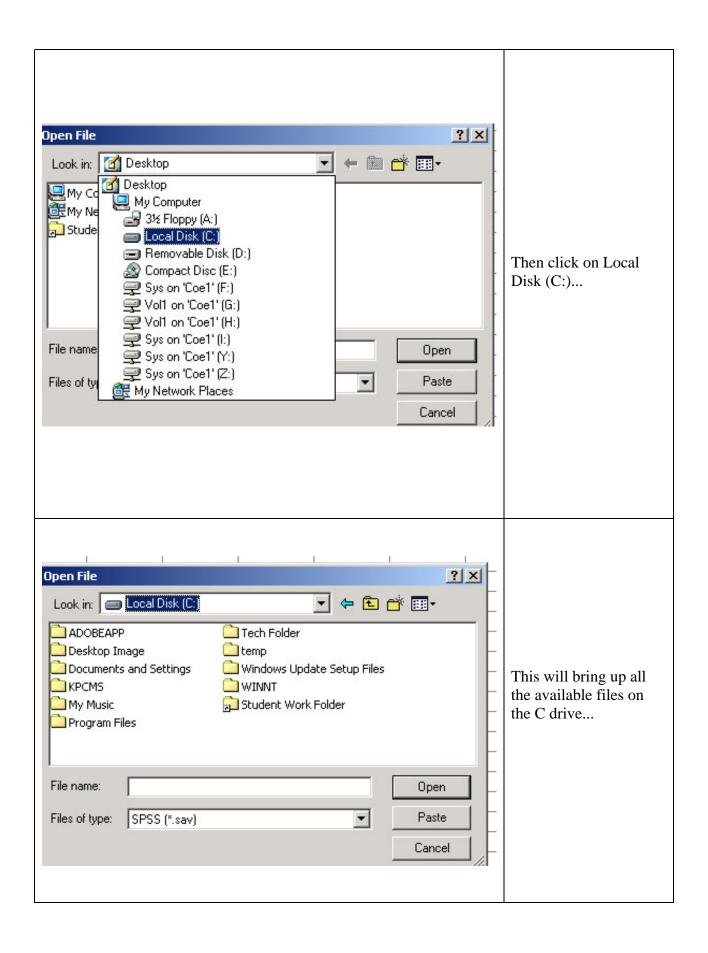

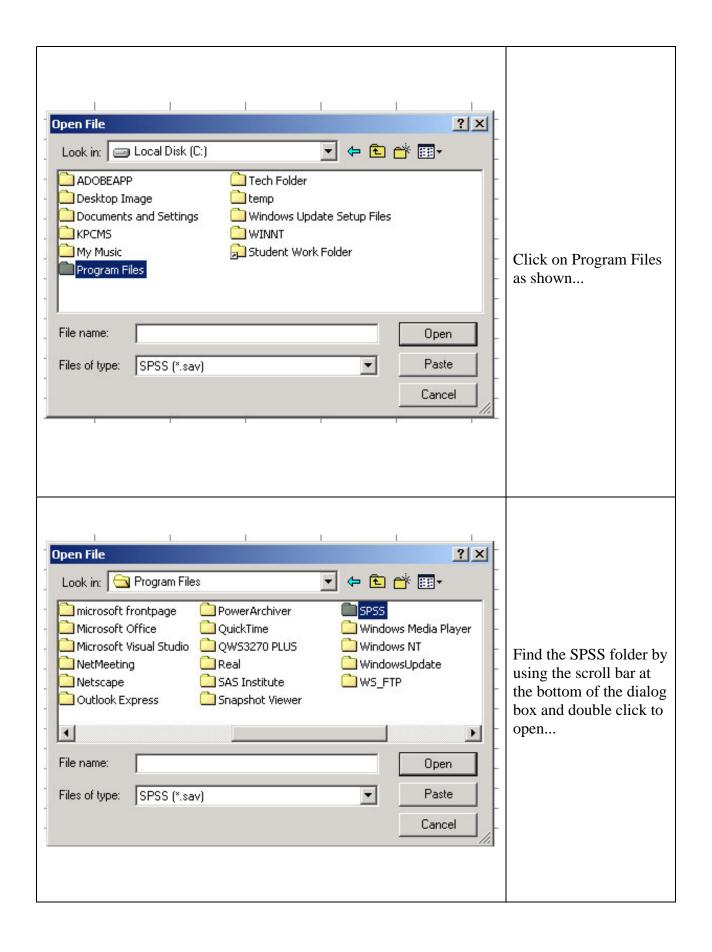

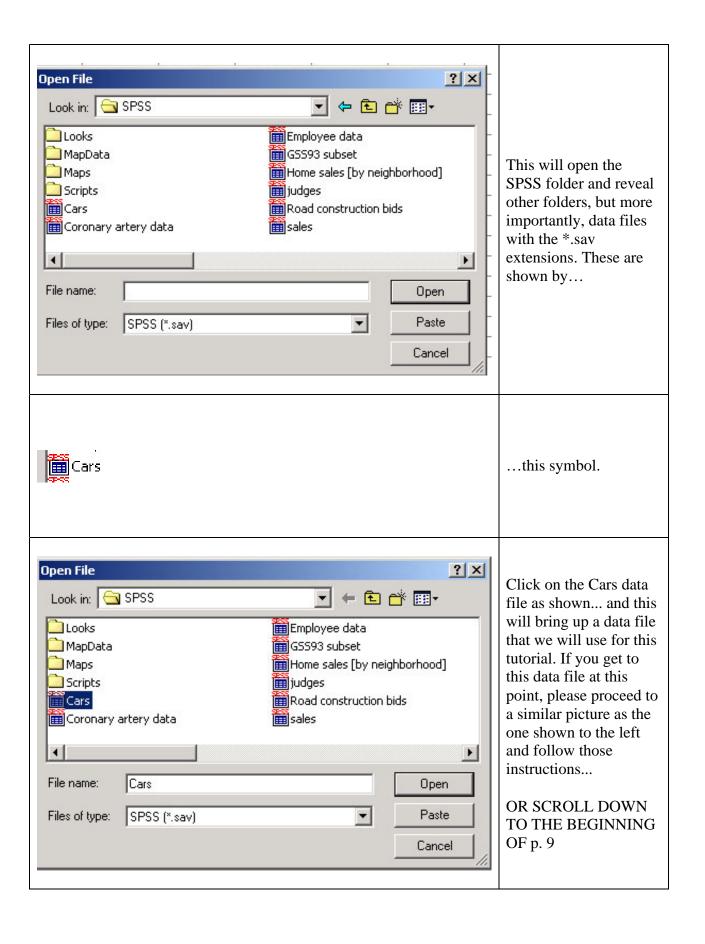

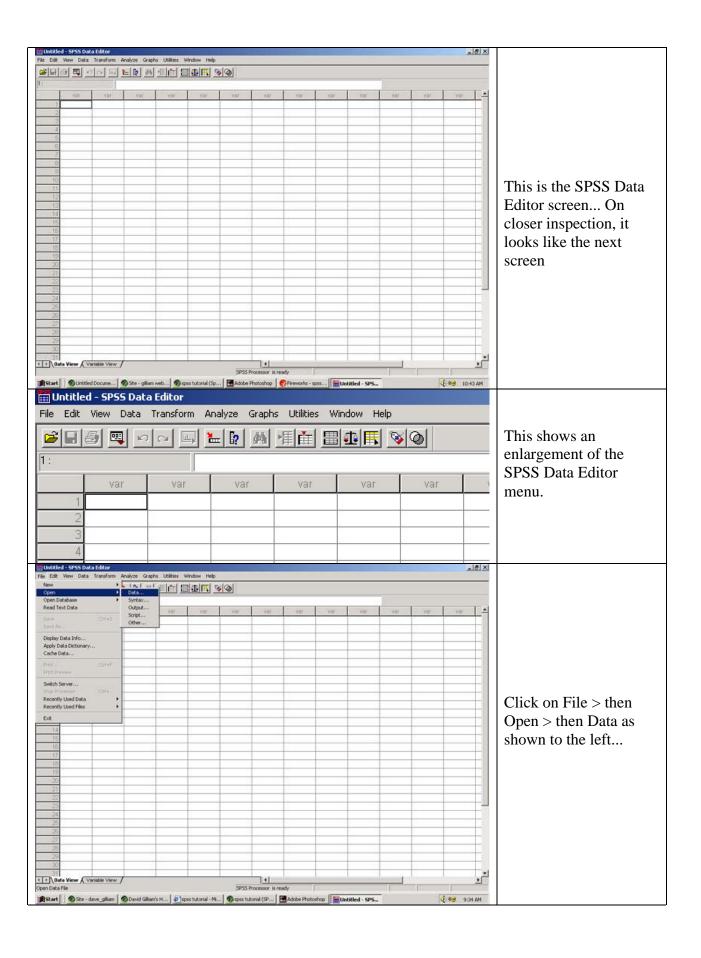

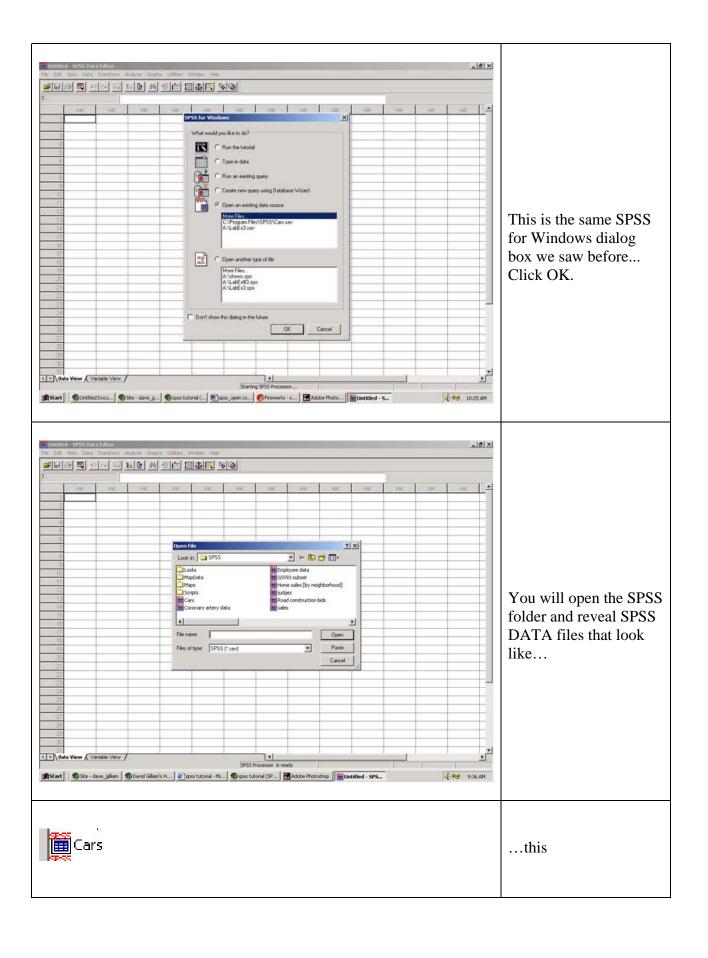

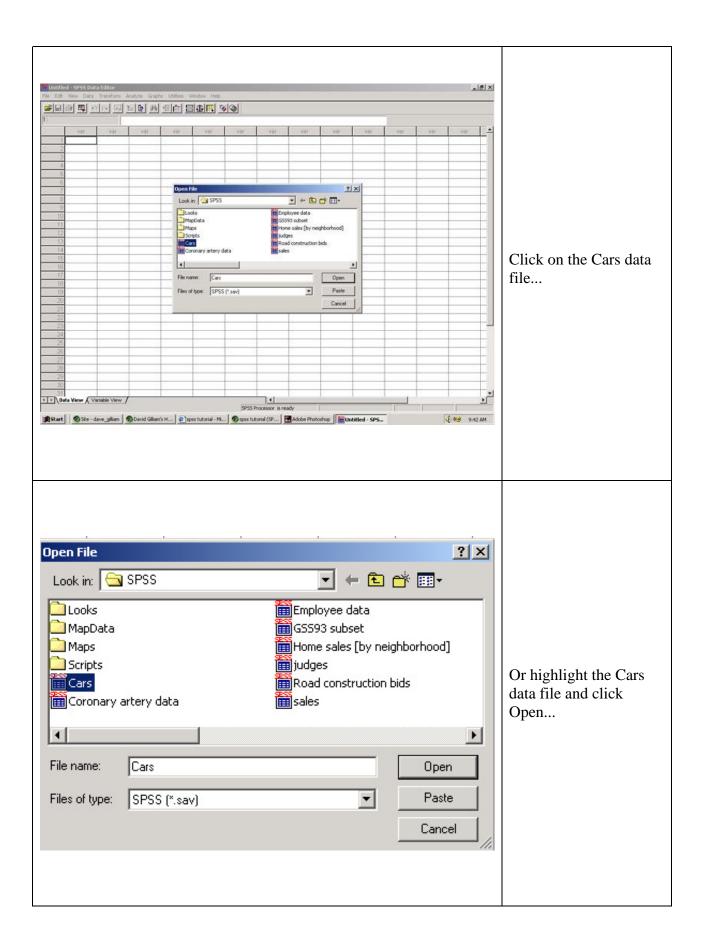

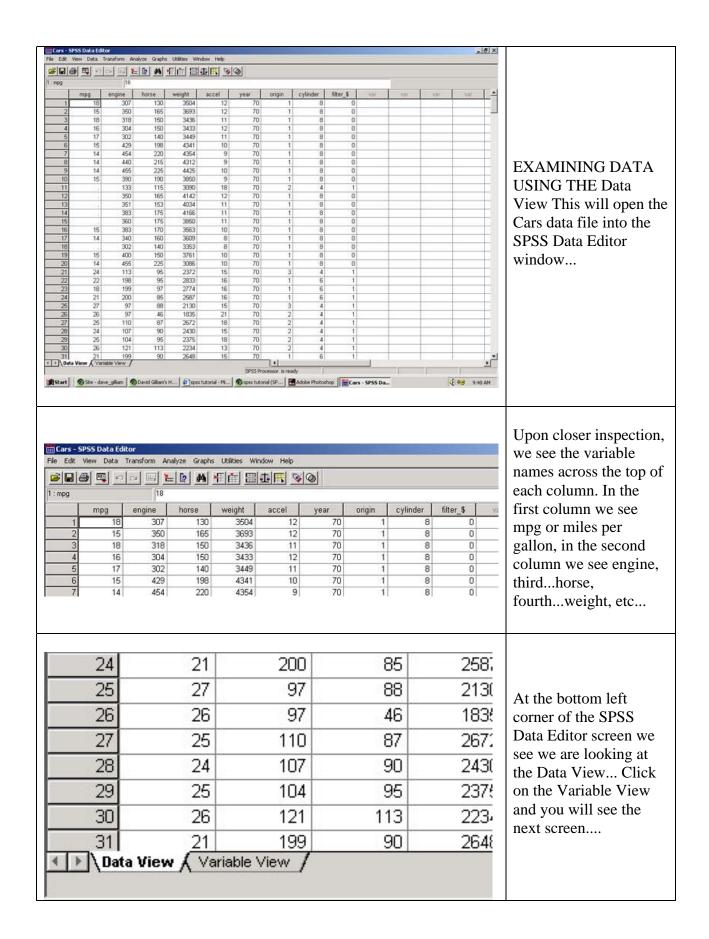

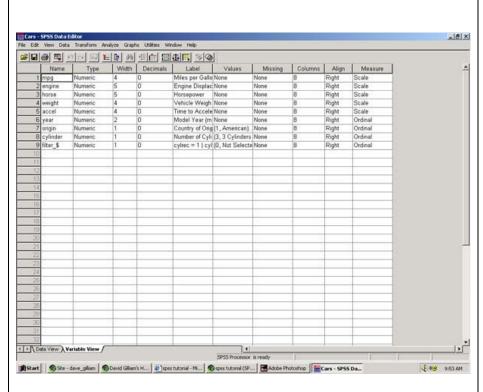

The Variable View presents the variables in rows while the columns are characteristics of the variables. The Variable View is useful when you want to enter your own data for analysis...you will define your variables (what the variable is measuring) and value labels (what values are associated with the measure). A close-up view of the Variable View is shown below...

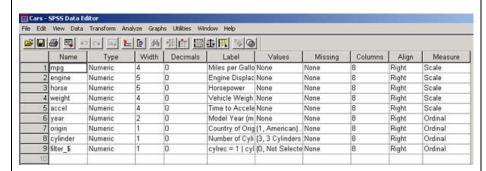

The first row details the characteristics of the mpg variable. Moving from left to right, columns contain information that defines the variable. The first column is, obviously, the Name of the variable. Type shows that the variable is coded as a numeric variable. Width shows that the variable is 4 bytes. Decimals shows the decimal places of your measure. Label is an expanded explanation of what your variable is measuring.

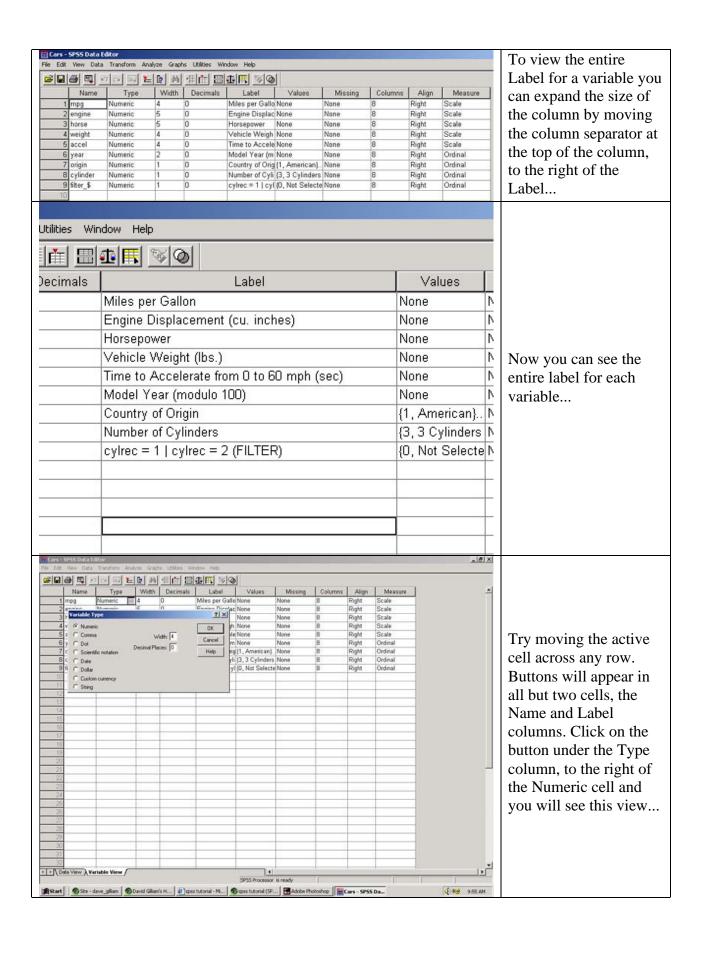

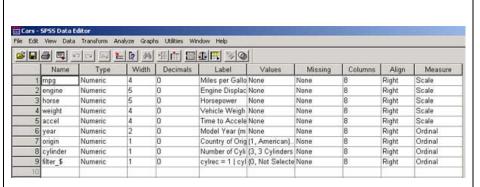

This brings up a
Variable Type dialog
box where you can
define the type of data,
how many spaces you
want to use to input
your data, and how
many decimal places
you used to record your
data... Please note, your
Width may be different
from the one shown.
Click on Cancel to
close this dialog box.

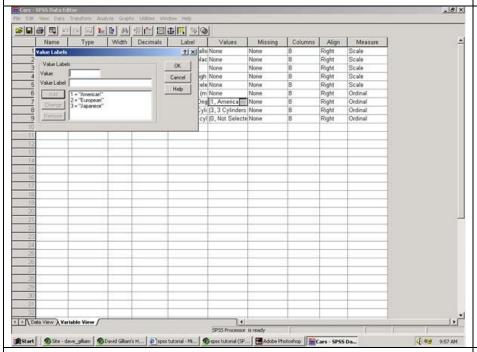

Under the Values column, click on the button next to

{1, America ···

This will bring up the Value Labels dialog box where you can define values for your variables (like 1, 2, 3, etc.) and give each value a name (like American, European, etc.) An enlargement of this dialog box and other information is see in the next picture...

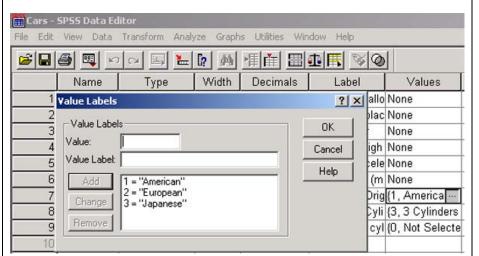

Click on Cancel to move to the next task.

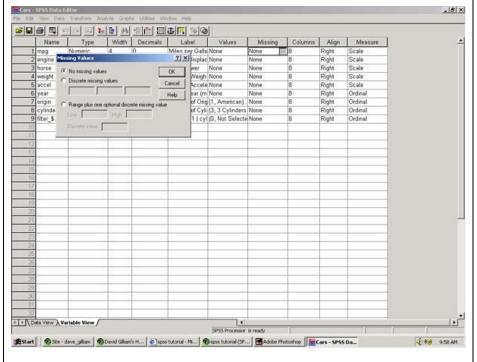

Click on a cell under the Missing column. Click on the button to the right of None. This dialog box allows you to define missing values for each variable. There are no missing values for any variable in the Cars data set. However, you may have missing values in your own data set in the future. SPSS allows you to insert up to three different missing value codes. For example, 1= "no show", while a 2 = "notapplicable". This allows you to discriminate between different causes for missing data. Click on the Data View tab in the lower left corner.

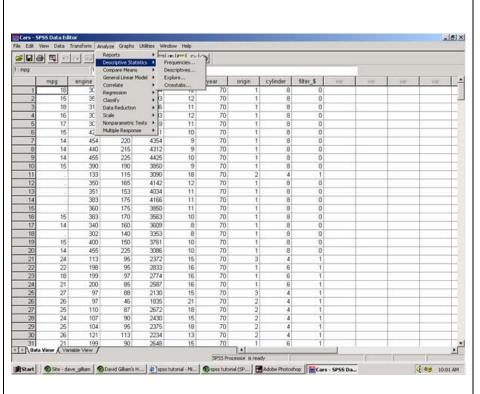

Click on Analyze and then on Descriptive Statistics and then on Frequencies. This will bring up a dialog box called Frequencies as seen in the next figure.

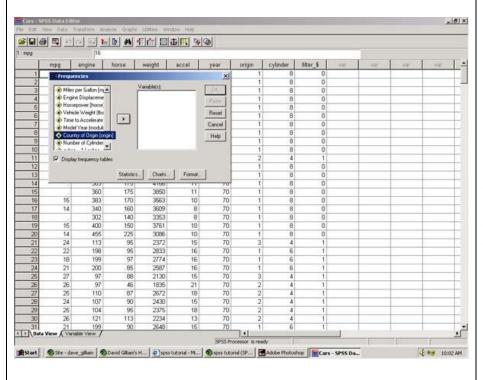

Click on Country of Origin and move this variable to the empty box on the right by clicking on the > button between the two boxes. This is shown in the next figure.

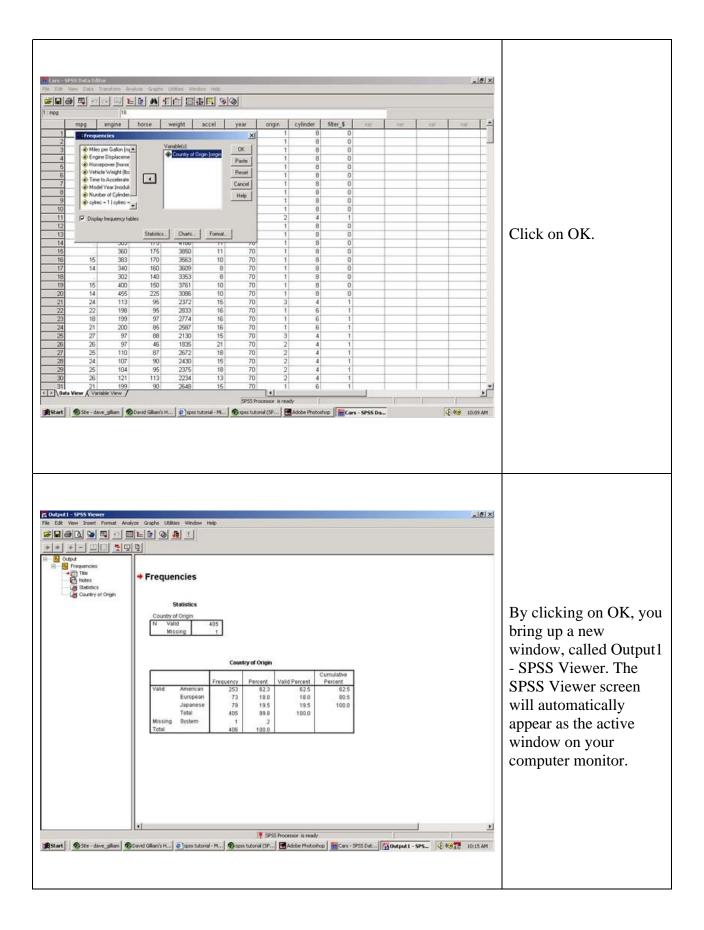

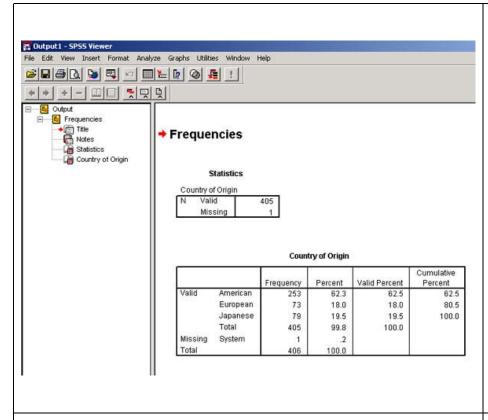

The SPSS Viewer window has two large display panes. On the left, the Viewer Outline pane shows the structure of the SPSS output. On the right, the pane shows information in the form of tables, charts, and text produced by SPSS statistical procedures.

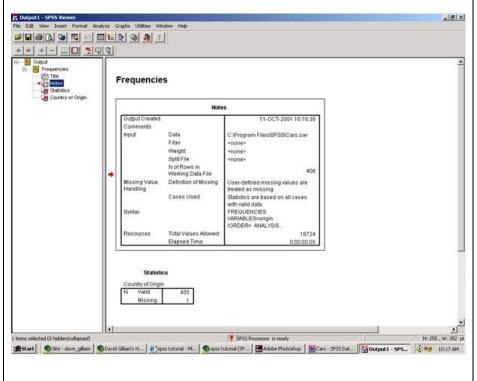

To view output in the right pane, click on specific information you wish to see in the left pane. In this example, click on Notes in the left pane.

## Frequencies

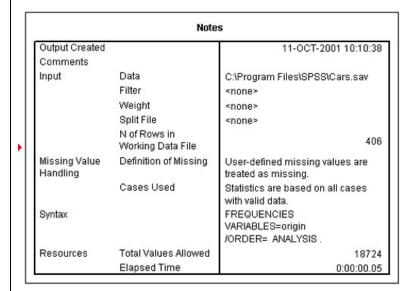

This is an enlargement of the Notes box.

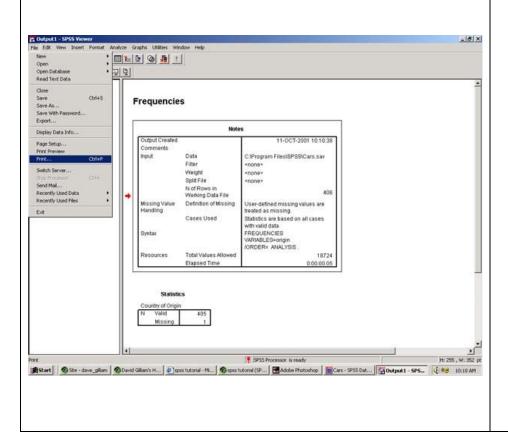

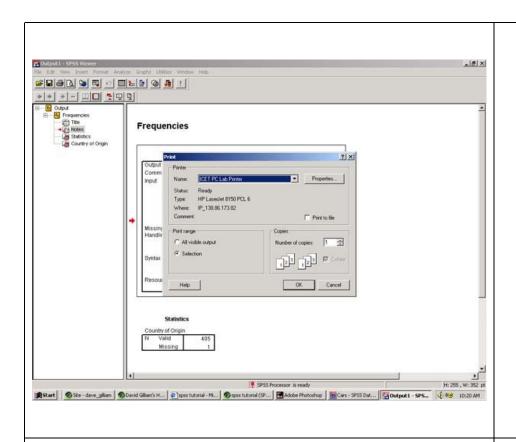

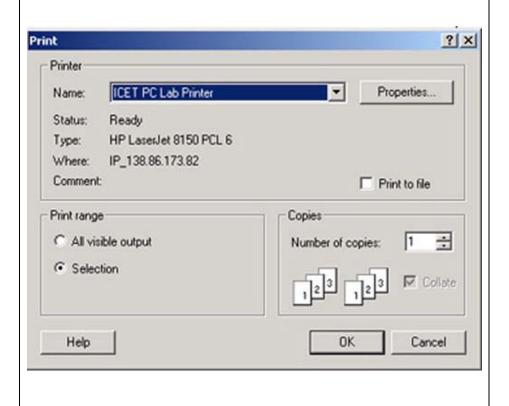

### Notes

| Output Created            |                                   | 29-NOV-2001 15:59:03                                |  |  |
|---------------------------|-----------------------------------|-----------------------------------------------------|--|--|
| Comments                  |                                   | ENGRADA CONTRACTOR AND CONTRACTOR                   |  |  |
| hput                      | Data                              | C:\Program Files\SPSS\Cars.sav                      |  |  |
|                           | Filter                            | <none></none>                                       |  |  |
|                           | Weight                            | <none></none>                                       |  |  |
|                           | Split File                        | <none></none>                                       |  |  |
|                           | N of Rows in Working<br>Data File | 406                                                 |  |  |
| Missing Value<br>Handling | Definition of Missing             | User-defined missing values are treated as missing. |  |  |
|                           | Cases Used                        | Statisticsare based on all cases with valid data.   |  |  |
| Syntax                    |                                   | FREQUENCIES                                         |  |  |
|                           |                                   | VARIABLES=origin<br>/ORDER= ANALYSIS .              |  |  |
| Resources                 | Total Values Allowed              | 18724                                               |  |  |
|                           | Bapsed Time                       | 0:00:00.08                                          |  |  |

Statistics

Country of Origin

| N   | Valid   | 405 |  |
|-----|---------|-----|--|
| 150 | Missing | 1   |  |

### Country of Origin

|         |          | Frequency | Percent | Valid Percent | Cumulative<br>Percent |
|---------|----------|-----------|---------|---------------|-----------------------|
| Valid   | American | 253       | 62.3    | 62.5          | 62.5                  |
|         | European | 73        | 180     | 18.0          | 80.5                  |
|         | Japanese | 79        | 19.5    | 19.5          | 100 0                 |
|         | Total    | 405       | 99.8    | 100.0         | 0                     |
| Missing | System   | 1         | 2       | 1000000       |                       |
| Total   |          | 406       | 1000    |               |                       |

This is what your printout should look like.